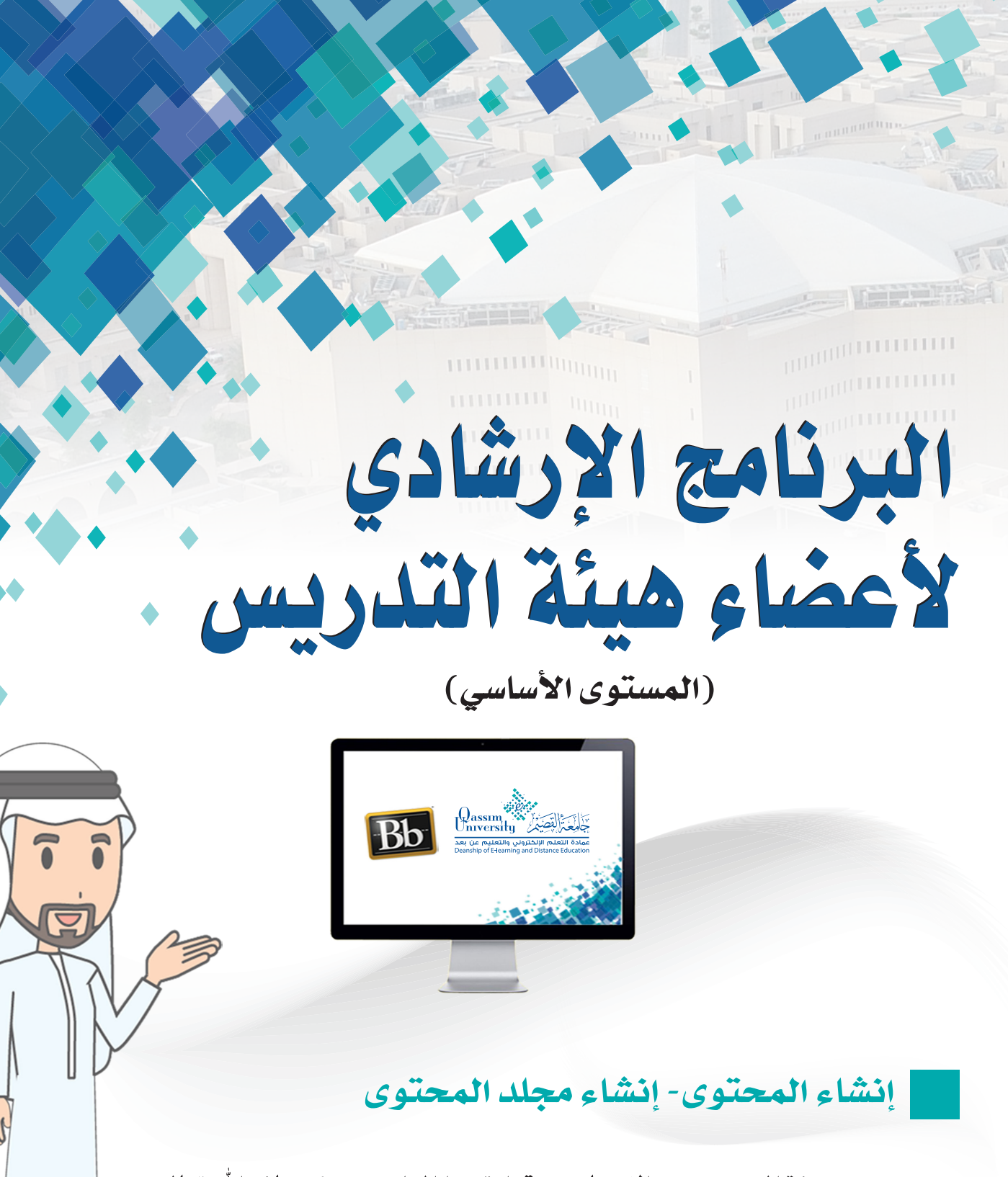

عزيزي عضو هيئة التدريس بعد الانتهاء من قراءة هذا الملف ستتمكن بإذن الله تعالى من: » التعرف على كيفية إنشاء مجلد المحتوى وإضافته ليكون كمكون من مكونات المحتوى.

 $\mathbb{Z}$ 

يمكنك نظام إدارة التعلم الإلكترونى بلاك بورد من إنشاء مجلد للمحتوى يسمح لك بعمل مجلد لكل وحدة دراسية أو لكل فصل دراسي مستقل لعرض المقـرر وفق تسلسل محدد.

1. ولإنشاء مجلد المحتوى داخل صفحة المحتوى قم بالضغط على رابط المحتوى من القائمة الرئيسية للمقـرر التـى تظهـر علـى يميـن الشاشـة.

2. قم بالضغط على تبويب إنشاء المحتوى.

3. ومن القائمة المنسدلة قم بالضغط على مجلد المحتوى. لتظهر أمامك صفحة إنشاء مجلد المحتوى.

دروس المقرر ©

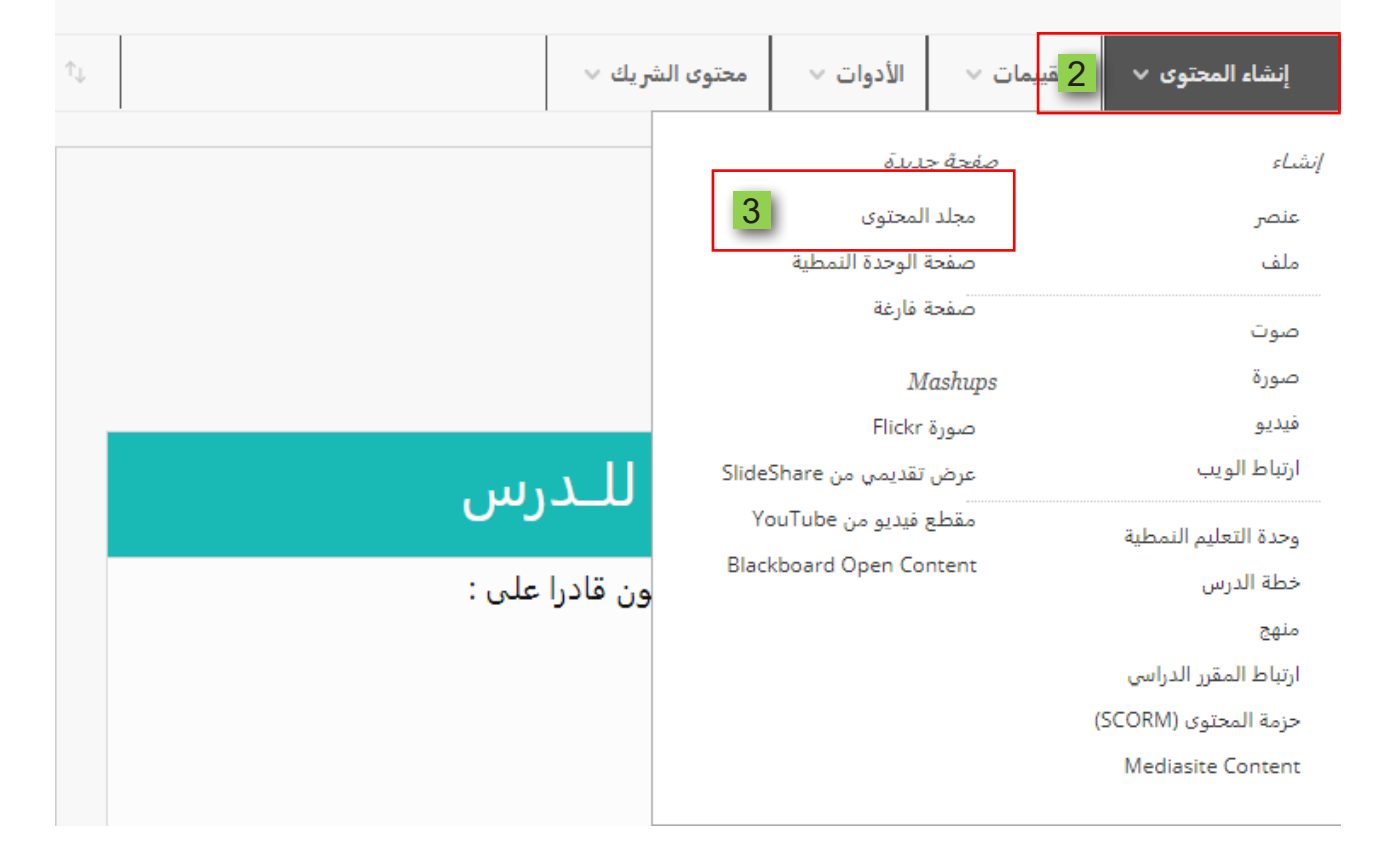

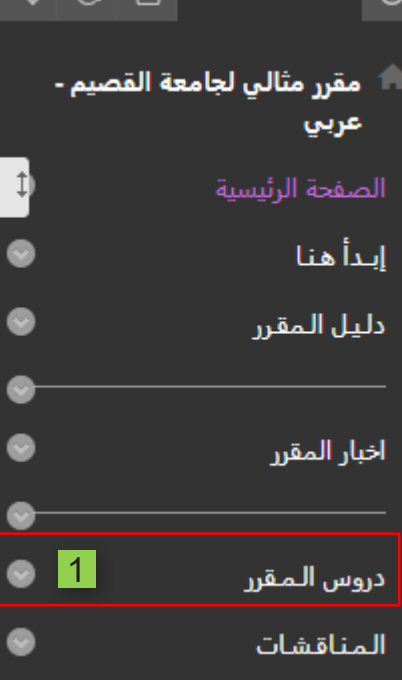

## 4. في خانة الاسم قم بكتابة اسم أو عنوان مجلد المحتوى الذي سيظهر للطالب.

## 5. قم بتحديد اللون الذي سيظهر به هذا الاسم أو العنوان من قائمة الألوان المتاحة.

## إنشاء مجلد المحتوى

مجلد المحتوف عبارة عن طريقة لتنظيم عناصر المحتوف، وتمثل المجلدات والمجلدات الفرعية تسلسل هرمبي لتجميع المواد ذات الصلة مع بعضها، تعليمات إضافية تعليمات إضافية

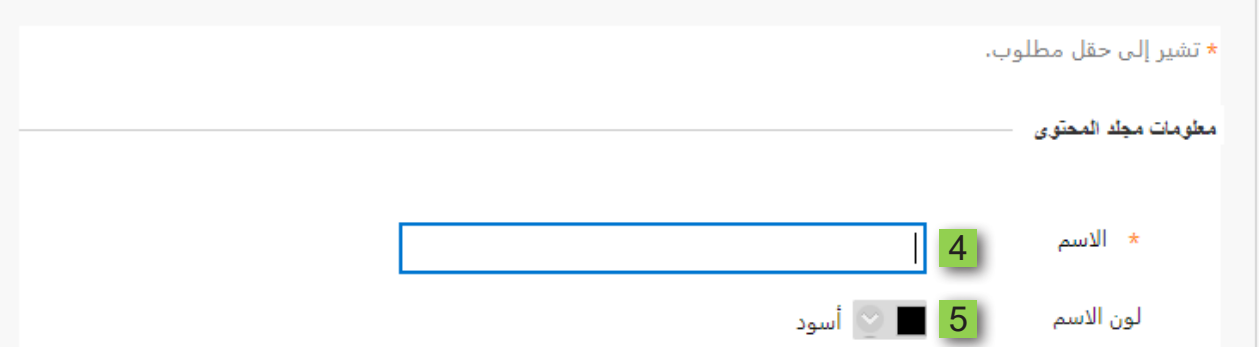

6. اضغط على زر تطبيق لتفعيل اختيار اللون.

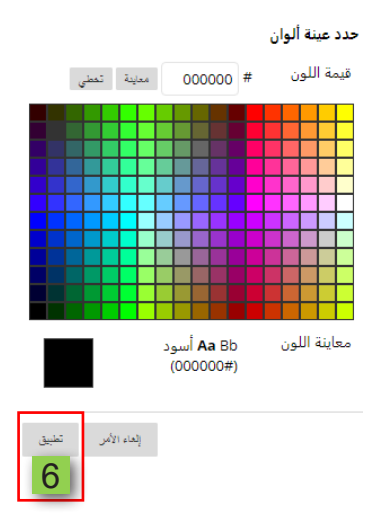

7. في داخل مربع النص يمكنك كتابة معلومات أو وصف إرشادي لهذا المجلد.

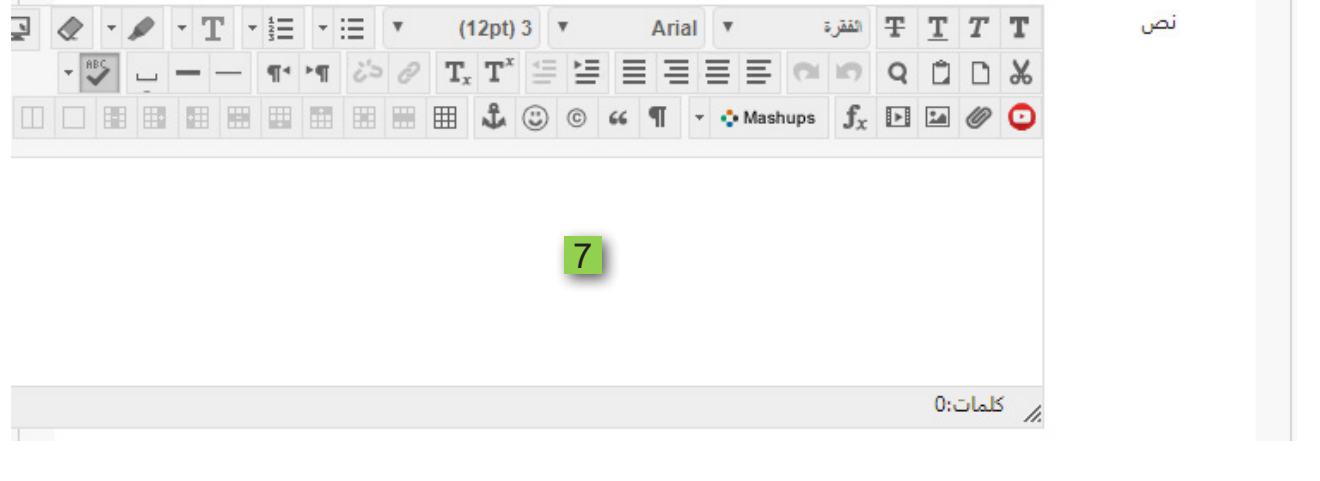

ثم ابدأ بضبط الخيارات القياسية لمجلد المحتوى. 8. حيث تستطيع التحكم في ظهـوره إلـى الطالب في الوقت الحالـي بتحديد الخيـار (نعم) وفي حال تأجيل فترة ظهوره للطالب قم بتحديد الخيار (لا). 9. كما يمكنك معرفة عدد المرات التي فتح الطالب فيها هذا المجلد من خلال تتبع عدد مرات العرض بالنقر على الخيار (نعم). 10.ومن خلال تحديد قيود التاريخ والوقت تستطيع تحديد التاريخ والوقت الذي سيظهر فيه هذا المجلد أمام الطالب. 11.كما يمكنك تحديد الوقت والتاريخ الذي يختفي فيه المجلد من أمام الطالب. 12. ثم قم بالضغط على زر إرسال لإضافة مجلد المحتوى داخل صفحة المحتوى.

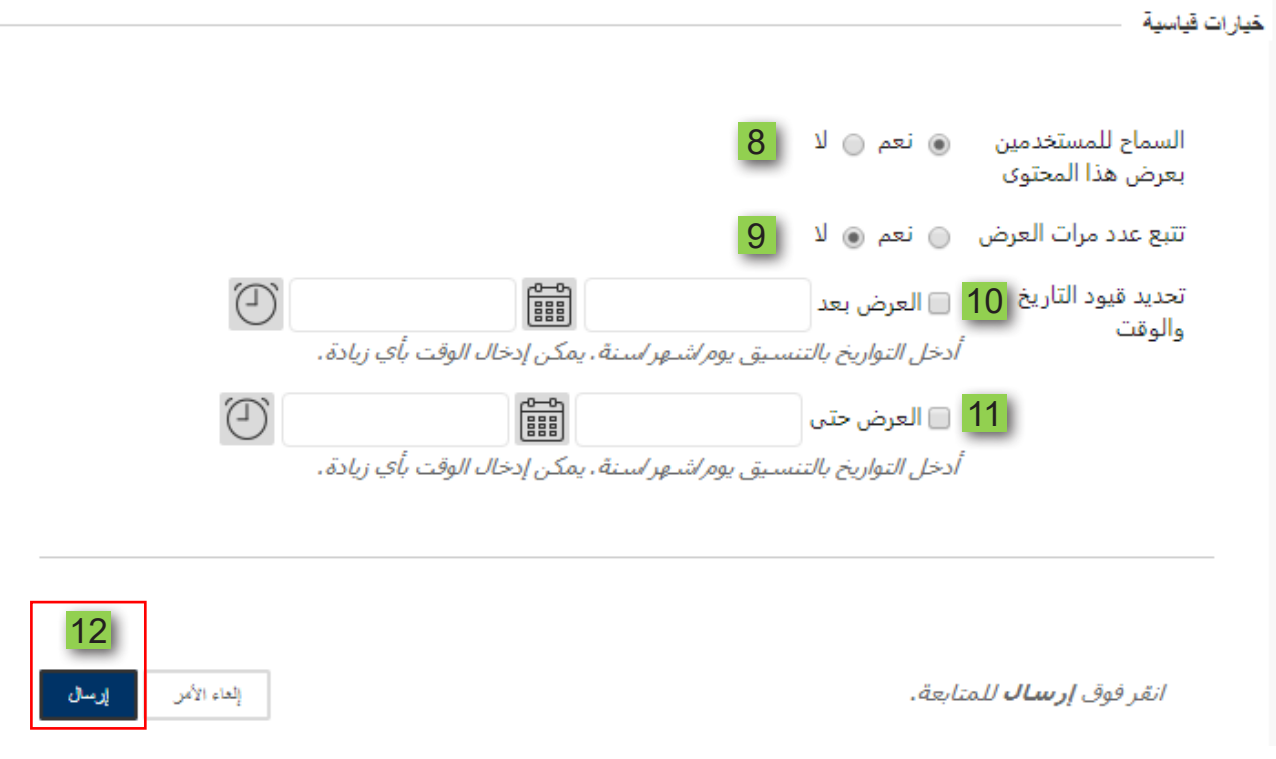